# SICONFI

# **Manual do Usuário**

**Consultar Quebras de Precedência**

Data e hora de geração: 19/04/2025 10:52

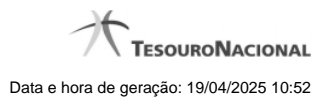

**1 - Consultar Quebras de Precedência 3**

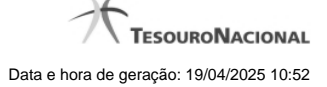

## **1 - Consultar Quebras de Precedência**

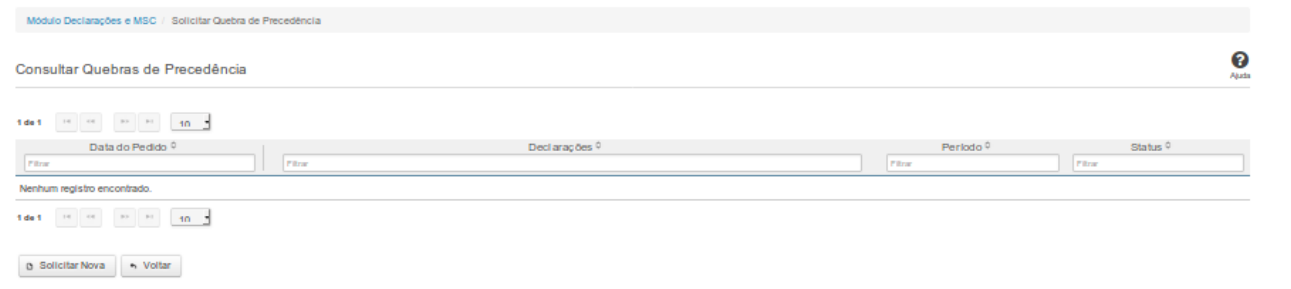

### **Consultar Quebras de Precedência**

Essa tela permite que você visualize a lista de pedidos de quebra de precedência existentes no sistema.

### **Campos de Resultados**

**Lista de Pedidos** – O resultado da consulta é uma lista de pedidos de quebra de precedência, constituída pelos campos descritos a seguir:

**Data do Pedido** – data do pedido

**Declarações** – tipos de declaração

**Período** – período da quebra de precedência

**Status** – situação do pedido

### **Botões**

**Navegador de Páginas –** Navegue nas páginas do resultado da consulta.

**Quantidade de Ocorrências da Tela –** Selecione a quantidade de pedidos a serem exibidos por página.

**Ordenação dos Campos** – Selecione o título do campo para ordenar a lista de pedidos pelo campo desejado.

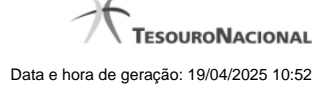

**Filtro dos Campos** – Preencha total ou parcialmente o conteúdo do campo para filtrar os pedidos a serem exibidos na lista.

**Solicitar Nova** - Clique nesse botão para incluir um pedido de quebra de precedência.

**Voltar** - Clique nesse botão para retornar para a tela inicial da área restrita.